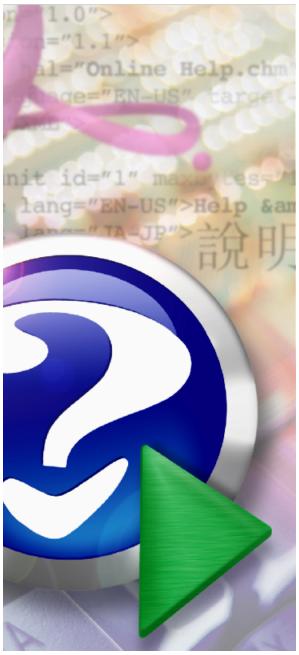

#### Note:

To change the product logo for your ow n print manual or PDF, click "Tools > Manual Designer" and modify the print manual template.

# PDF Converter for Windows 11

© 2021 Vivid Document Imaging Technologies

# Title page 1

## Use this page to introduce the product

by Vivid Document Imaging Technologies

This is "Title Page 1" - you may use this page to introduce your product, show title, author, copyright, company logos, etc.

This page intentionally starts on an odd page, so that it is on the right half of an open book from the readers point of view. This is the reason why the previous page was blank (the previous page is the back side of the cover)

## **PDF Converter for Windows 11**

#### © 2021 Vivid Document Imaging Technologies

All rights reserved. No parts of this work may be reproduced in any form or by any means - graphic, electronic, or mechanical, including photocopying, recording, taping, or information storage and retrieval systems - without the written permission of the publisher.

Products that are referred to in this document may be either trademarks and/or registered trademarks of the respective owners. The publisher and the author make no claim to these trademarks.

While every precaution has been taken in the preparation of this document, the publisher and the author assume no responsibility for errors or omissions, or for damages resulting from the use of information contained in this document or from the use of programs and source code that may accompany it. In no event shall the publisher and the author be liable for any loss of profit or any other commercial damage caused or alleged to have been caused directly or indirectly by this document.

Printed: September 2021 in (whereever you are located)

#### Publisher

...enter name...

**Managing Editor** 

...enter name...

#### **Technical Editors**

...enter name...

...enter name...

#### **Cover Designer**

...enter name...

#### **Team Coordinator**

...enter name...

#### Production

...enter name...

#### Special thanks to:

All the people who contributed to this document, to mum and dad and grandpa, to my sisters and brothers and mothers in law, to our secretary Kathrin, to the graphic artist who created this great product logo on the cover page (sorry, don't remember your name at the moment but you did a great work), to the pizza service down the street (your daily Capricciosas saved our lives), to the copy shop where this document will be duplicated, and and and...

Last not least, we want to thank EC Software who wrote this great help tool called HELP & MANUAL which printed this document.

5

# **Table of Contents**

|          | Foreword                         | 7  |
|----------|----------------------------------|----|
| Part I   | Introduction                     | 10 |
| 1        | Features                         | 10 |
| 2        | Requirement                      | 12 |
| Part II  | Conversion                       | 14 |
| 1        | Convert PDF to Images            |    |
| 2        | Convert PDF to Text              | 20 |
| 3        | Convert PDF to Web Pages         | 22 |
| 4        | Downgrade or upgrade PDF version | 23 |
| Part III | Registration                     | 26 |

## Index

0

| Foreword 7 | Foreword | 7 |
|------------|----------|---|
|------------|----------|---|

# Foreword

This is just another title page placed between table of contents and topics

# **Top Level Intro**

This page is printed before a new top-level chapter starts

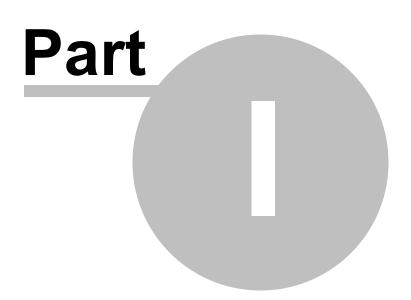

## 1 Introduction

PDF files are great for exchanging formatted files across platforms and between folks who don't use the same software. But sometimes we need to be able to take images or text out of a PDF file and use it in Web pages, word processing documents, PowerPoint presentations, or in desktop publishing software. Depending on your needs and the security options set in the individual PDF there are several ways to do this with the help of PDF Converter for Windows 11.

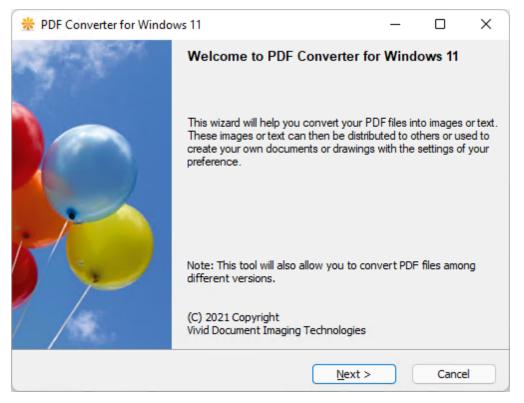

### 1.1 Features

Major Features include,

#### Easily extract images and/or text out of PDF files

Images and text can be extracted from virtually all PDF files while keeping the image layout and text formatting unchanged.

#### **Convert PDF file into edit-ready document**

Adobe PDF files can be converted into Microsoft Word document, Rich Text Format (RTF) Document, Plain Text file, Web pages with images(HTM, HTML), and pure images with layers.

#### Optimize images and output file size

Output image and text can be compressed and optimized for size.

#### Quickly regenerate a PDF file

Regenerate a PDF document by printing that document for your intended purpose.

#### **Batch convert PDF files**

PDF can be batch converted into other file types with the help of multi-threading conversion.

### Adjust settings for image extraction

Raster images can be extracted to a specific height, width, color depth, and file format of your preferences.

### Support high-resolution pictures and pre-press graphics

High-resolution pictures and press-ready graphics can be extracted from PDF document with color profile included.

### Restore sensitive and hidden data

Restore sensitive metadata, hidden layers, and other secure information if any.

### Process selected pages from PDF files

Specify the page range and skip list to convert the PDF pages of your choice. Convert odd or even pages with a click.

### Decrypt encrypted PDF files before conversion

You can opt to unlock encrypted PDF files by password or skip the password to continue to the conversion process.

#### **Output PDF file into 9 different formats**

Convert PDF document to Plain Text File (TXT), Web pages with Images (HTM), Windows Bitmap (BMP), Portable Network Graphics (PNG), JPEG Format (JPG), GIF Format (GIF), Encapsulated PostScript (EPS), Windows Meta File (WMF), and Enhanced Meta File (EMF).

#### Define resolution of your preferences

You can define the resolution of the output images by Dot Per Inch (DPI), Zoom Level, or by height and width in pixel. Maximum DPI and Zoom Level supported in this version are 720 and 1000% separately.

#### Upgrade or Downgrade PDF files among all PDF versions

PDF files can be upgraded or downgraded among PDF version 1.0 (Adobe Acrobat 1.x), 1.1 (Adobe Acrobat 2.x), 1.2 (Adobe Acrobat 3.x), 1.3 (Adobe Acrobat 4.x), 1.4 (Adobe Acrobat 5. x), 1.5 (Adobe Acrobat 6.x), 1.6 (Adobe Acrobat 7.x), and 1.7 (Adobe Acrobat 8,x, 9.x, 10.x, 11.x, ISO 32000 Standard).

#### **Batch conversion**

You are free to use your own naming convention for the output file names while converting a folder or directory of PDF files into other file formats in batch on Windows 11.

## 1.2 Requirement

12

### **Basic Configuration**

Operating System: Microsoft Windows 11 (preferred) or Windows 10 or Windows 8.1or Windows 8 or Windows 7 or Windows Vista or Windows XP or Windows 2000 or Windows Server 2003 or Windows Server 2008 or Windows Server 2012, Windows Server 2016, Windows Server 2019, Windows Server 2022 CPU: Intel Pentium 4 1.2GHz+ or AMD 1.2GHz+ Free Disk Space: 25 MB

#### **Recommended Configuration**

Operating System: Microsoft Windows 11 CPU: Intel Pentium 4 1.7GHz+ or AMD 1.7GHz+ Free Disk Space: 100 MB

The software is compatible with Microsoft Windows 32-bit and 64-bit.

# **Top Level Intro**

This page is printed before a new top-level chapter starts

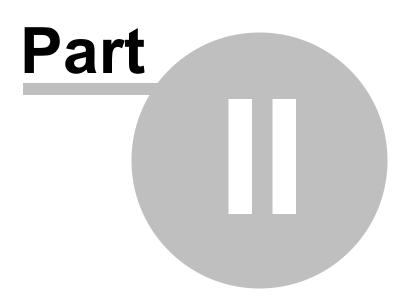

## 2 Conversion

You want to convert your Adobe PDF files easily to other formats, but you feels yourself not very experienced with computer? You are professional and you want perform conversion from PDF to another with maximum speed and minimum of hard drive space required? PDF Converter for Windows 11 helps you to convert Adobe PDF files of all versions to other formats with all possible settings, using easy step-by-step interface. Plain Text File (TXT), Windows Bitmap (BMP), Portable Network Graphics (PNG), JPEG Format (JPG), GIF Format (GIF), Encapsulated PostScript (EPS), Windows Meta File (WMF), and Enhanced Meta File (EMF) are supported with customized resolution creation. You can use Single mode for easy one-file conversion and Batch mode for fast converting of several files. All you need to do is simply reading explicative texts, making some clicks with your mouse's buttons and pressing "Next" button.

Extraction of text and graphics from PDF files with the aid of the PDF Converter for Windows 11 can be as easy as ABC. Just choose Web Pages with Images (.HTM) as the output option, and you will be able to turn text and graphics into web pages for further edits.

Conversion between different PDF versions is well supported, which means you can upgrade or downgrade any PDF file among PDF version 1.0 (Adobe Acrobat 1.x), 1.1 (Adobe Acrobat 2.x), 1.2 (Adobe Acrobat 3.x), 1.3 (Adobe Acrobat 4.x), 1.4 (Adobe Acrobat 5.x), 1.5 (Adobe Acrobat 6.x), 1.6 (Adobe Acrobat 7.x), and 1.7 (Adobe Acrobat 8.x, 9.x, ISO 32000 Standard).

| ✤ PDF Converter for W                     | indows 11          |                                     |        | _ |       | ×    |
|-------------------------------------------|--------------------|-------------------------------------|--------|---|-------|------|
| Source PDF File<br>Choose one PDF file of | r a folder PDF o   | f files                             |        |   |       |      |
| O Single PDF File                         |                    |                                     |        |   |       |      |
| C:\Users\hp\                              | Desktop\PDFD       | Doc.pdf                             |        |   | ć     | ≩    |
|                                           | nis folder will be | converted to oth<br>d made adjustab |        |   |       | ngs. |
| C:\TestFolde                              | r\                 |                                     |        | - | é     | •    |
|                                           |                    |                                     |        |   |       |      |
|                                           |                    | < Back                              | Next > |   | Cance |      |

| * PDF Converter for | Windows 11                                            |                     | _              |             | Х    |
|---------------------|-------------------------------------------------------|---------------------|----------------|-------------|------|
| Conversion Optio    | ons                                                   |                     |                |             |      |
| Create custom setti | ngs for the conversion fro                            | om PDF to other for | mats           |             |      |
|                     |                                                       |                     |                |             |      |
| Start Page:         | 1                                                     |                     |                |             |      |
| End Page:           | 59                                                    | Get Pag             | ge Count       |             |      |
| Skip Page:          |                                                       |                     |                |             |      |
|                     | cify the page number that<br>uld be separated by comr |                     | in the convers | sion. Multi | iple |
| 🔽 Convert all pag   | jes                                                   |                     |                |             |      |
| Convert only o      | dd pages                                              |                     |                |             |      |
| Convert only e      | ven pages                                             |                     |                |             |      |
|                     | <                                                     | Back Ne:            | <t></t>        | Cance       |      |
|                     |                                                       |                     |                |             |      |

| * P | DF Converter for \                   | Window   | vs 11     |        |        | _       |       | ×  |
|-----|--------------------------------------|----------|-----------|--------|--------|---------|-------|----|
|     | tput Format<br>Gelect the creation o | ptions f | or your o | utput  |        |         |       |    |
|     | Output Format                        |          |           |        |        |         |       |    |
|     | ⊖ TXT ()                             | O PN     | IG        |        |        | :       |       |    |
|     |                                      |          | 1P        |        |        |         |       |    |
|     |                                      |          | S         |        |        |         |       |    |
|     | Resolution                           |          |           |        |        |         |       |    |
|     | O DPI                                |          | 96        |        |        |         |       |    |
|     | ◯ Zoom Level                         |          | 133%      |        | Base   | d on W  | idth  |    |
|     | O Dimension In Pix                   | xel      | 1200      | x 816  | Base   | d on He | eight |    |
|     |                                      |          |           |        |        |         |       |    |
|     |                                      |          |           | < Back | Next > |         | Cano  | el |

| *                                                                                                    | ★ PDF Converter for Windows 11                               |       |        |        |      |    |  |  |  |  |  |
|----------------------------------------------------------------------------------------------------|--------------------------------------------------------------|-------|--------|--------|------|----|--|--|--|--|--|
|                                                                                                    | Output Format<br>Select the creation options for your output |       |        |        |      |    |  |  |  |  |  |
|                                                                                                    | Output Format                                                |       |        |        |      |    |  |  |  |  |  |
|                                                                                                    | ⊖ TXT ()                                                     | ○ PNG |        |        |      |    |  |  |  |  |  |
|                                                                                                    |                                                              |       |        |        |      |    |  |  |  |  |  |
|                                                                                                    |                                                              | ⊖ EPS | O PDF  |        |      |    |  |  |  |  |  |
| GIF EPS PDF   Target PDF Version: 1.7 (Adobe Acrobat 8.x, 9.x, ISO 32000)    The current PDF version is 1.6. 1.6. |                                                              |       |        |        |      |    |  |  |  |  |  |
|                                                                                                    |                                                              |       | < Back | Next > | Cano | el |  |  |  |  |  |

## 2.1 Convert PDF to Images

Step by step wizard helps you convert PDF to a specific image format,

- 1. Start the PDF Converter for Windows 11 software.
- 2. Click Next button to proceed to the "Source PDF File" step.
- 3. Select a single file for single conversion or select a folder for batch conversion.
- 4. Click Next button to proceed to the "Conversion Options" step.

5. Specify the "Start page" and "End page". By default, the end page is 1, you can click the "Get Page Count" button to change it to the end page of your PDF file. For batch conversion, this button is not available, since the page count of a folder of PDF files differs. If you want to convert all pages in all PDF files, just enter 999999 (six nines), or just check the "Convert all pages" option.

**Note:** Once you check the "Convert all pages" option, any value input in "Start page" and "End page" columns will be totally ignored.

**Tips:** If you want to skip certain page or pages, just enter the page number or numbers in the "Skip Page" column. For example, you don't want to convert Page 2 and Page 13, just enter "2, 13" or "2 13" (without the double quotation marks) in the "Skip Page" column.

You can opt to convert only the odd pages or even pages by checking the appropriate

options.

6. Click Next button to proceed to the "Security Options" step.

7. You can click the "Check Now" button to analyze the security status of your source PDF file or files. After checking, if at least one of your PDF files is encrypted, and you will be given three options. Choose the option matching your case.

**Note:** Providing the owner password (aka. master password) for encrypted PDF files, in most cases, helps produce better conversion results. If you don't know the password, just choose Skip.

8. Click Next button to proceed to the "Output Format" step.

| * PDF Converter f                    | ☆ PDF Converter for Windows 11 |        |          |        |    |  |  |
|--------------------------------------|--------------------------------|--------|----------|--------|----|--|--|
| Output Format<br>Select the creation | n options for your ou          | tput   |          |        |    |  |  |
| Output Format                        | O PNG                          |        |          |        |    |  |  |
| ◯ JPEG                               |                                |        |          |        |    |  |  |
|                                      |                                |        |          |        |    |  |  |
| Resolution                           |                                |        |          |        |    |  |  |
| O DPI                                | 96                             |        |          |        |    |  |  |
| ◯ Zoom Level                         | 133%                           |        | Based on | Width  |    |  |  |
| O Dimension In                       | Pixel 1200                     | x 816  | Based on | Height |    |  |  |
|                                      |                                |        |          |        |    |  |  |
|                                      |                                | < Back | Next >   | Canc   | el |  |  |

| ☆ PDF Converter for Windows 11                                                                                         |       |        |        |      |    |  |  |  |  |  |
|----------------------------------------------------------------------------------------------------|-------|--------|--------|------|----|--|--|--|--|--|
| Output Format<br>Select the creation options for your output                                                           |       |        |        |      |    |  |  |  |  |  |
| Output Forma                                                                                                    | t     |        |        |      |    |  |  |  |  |  |
| ⊖ TXT                                                                                                    | ○ PNG |        |        |      |    |  |  |  |  |  |
|                                                                                                    | ОВМР  |        |        |      |    |  |  |  |  |  |
|                                                                                                    | ⊖ EPS | O PDF  |        |      |    |  |  |  |  |  |
| GIF O EPS O PDF   Target PDF Version: 1.7 (Adobe Acrobat 8.x, 9.x, ISO 32000) >   The current PDF version is 1.6. 1.6. |       |        |        |      |    |  |  |  |  |  |
|                                                                                                    |       | < Back | Next > | Cano | el |  |  |  |  |  |

9. Select the file type (aka. file format) for your output image files. Windows Bitmap (BMP), Portable Network Graphics (PNG), JPEG Format (JPG), GIF Format (GIF), Encapsulated PostScript (EPS), Windows Meta File (WMF), and Enhanced Meta File (EMF) are all for images.

10. Once you make your choice by clicking your mouse button, and you will be given the options for output resolution. DPI and Zoom Label are correlated. 72 DPI is for 100% Zooming, i.e. the original size.

**Note:** DPI is short for Dot Per Inch, which is a measuring unit for resolution. Zoom Level is a jargon to measure the scale of magnification or shrinking.

**Tips:** You can specify customized height and width for your output by choosing "Dimension in Pixel". Here the word Dimension is defined as Width x Height. If you wish to preserve the proportion of the original PDF pages, you should check either the "Based On Height" or "Based On Width" option to re-calculate the output size based on either height or width.

11. Click Next button to proceed to the "Output Location" step.

12. You need to specify the output file name for single file conversion; you need to specify the output path (aka. folder or directory or location) for batch conversion.

**Note:** A PDF file with more than one pages, when converted into image format, will be turned into multiple image files. For example, a 3-page PDF file comes with the filename "BusinessPlan.PDF" will be converted into three image files, BusinessPlan\_p1.JPG, BusinessPlan\_p2.JPG, and BusinessPlan\_p3.JPG.

**Tips:** You can define the rule for file naming. The default file naming convention is %f\_p%p, where %f stands for filename, in the example above, it is "BusinessPlan"; %p stands for page number, in the same example, it is 1, 2, and 3 separately. If you want to change the naming rule, just check the "Multiple pages naming convention" option, and make changes as you prefer.

| * PDF Converter for Windows 11                                     | _                            |                     | ×   |
|--------------------------------------------------------------------|------------------------------|---------------------|-----|
| Output Location<br>Select a location to save the conversion result |                              |                     |     |
| Output File:                                                       |                              | T                   |     |
| C: \Users \hp \Documents \PDFDoc.PNG                               |                              |                     |     |
|                                                                    | Bro                          | owse                |     |
| Multiple pages                                                     | naming conv                  | vention:            |     |
| %                                                                  | ն <b>f_</b> p%p              |                     |     |
| Suppress all pop up dialogs in the conversion %                    | f stands for<br>p for page n | filename,<br>umber. | ,   |
| < Back Next                                                        | t> (                         | Can                 | cel |

13. Before clicking the Next button to proceed to the "Conversion In Progress" step, you can check the option "Suppress all pop up dialogs in the conversion". This will give you a smooth and silent conversion in the next step without any user interaction.

14. In the process of conversion, you can click Cancel button at any time to abort the conversion. When the process is completed, you will see the message reporting the status and result of the conversion. Click "Finish" button to close the program.

| * PDF Converter for Windows 11                          | _ |       | ×  |
|---------------------------------------------------------|---|-------|----|
| Conversion In Progress<br>Convert your PDF to Web Pages |   |       |    |
| Converting Page 1 of 1                                  |   |       |    |
|                                                         |   |       |    |
|                                                         |   |       |    |
| Converting testversion.pdf [ 9 / 12 ]                   |   |       |    |
|                                                         |   | Cance | el |

## 2.2 Convert PDF to Text

Step by step wizard helps you extract text from a PDF file,

- 1. Start the PDF Converter for Windows 11 software.
- 2. Click Next button to proceed to the "Source PDF File" step.
- 3. Select a single file for single conversion or select a folder for batch conversion.
- 4. Click Next button to proceed to the "Conversion Options" step.

5. Specify the "Start page" and "End page". By default, the end page is 1, you can click the "Get Page Count" button to change it to the end page of your PDF file. For batch conversion, this button is not available, since the page count of a folder of PDF files differs. If you want to convert all pages in all PDF files, just enter 999999 (six nines), or just check the "Convert all pages" option.

**Note:** Once you check the "Convert all pages" option, any value input in "Start page" and "End page" columns will be totally ignored.

**Tips:** If you want to skip certain page or pages, just enter the page number or numbers in the "Skip Page" column. For example, you don't want to convert Page 2 and Page 13, just enter "2, 13" or "2 13" (without the double quotation marks) in the "Skip Page" column.

You can opt to convert only the odd pages or even pages by checking the appropriate options.

6. Click Next button to proceed to the "Security Options" step.

7. You can click the "Check Now" button to analyze the security status of your source PDF file or files. After checking, if at least one of your PDF files is encrypted, and you will be given three options. Choose the option matching your case.

**Note:** Providing the owner password (aka. master password) for encrypted PDF files, in most cases, helps produce better conversion results. If you don't know the password, just choose Skip.

| ☆ PDF Converter for Windows 11 |                                     |                   |          |        |    |       |     |     |  |
|--------------------------------|-------------------------------------|-------------------|----------|--------|----|-------|-----|-----|--|
| 0                              | utput Format<br>Select the creatior | n options for you | ır outpu | t      |    |       |     |     |  |
|                                | Output Format                       |                   |          |        |    |       |     |     |  |
|                                | O TXT                               | ○ PNG             |          |        |    |       |     |     |  |
|                                | ◯ JPEG                              |                   |          |        |    |       |     |     |  |
|                                |                                     |                   |          |        |    |       |     |     |  |
|                                | Layout                              |                   |          |        |    |       |     |     |  |
|                                | Convert to v                        | veb pages         |          |        |    |       |     |     |  |
|                                | Extract imag                        | es from PDF       |          |        |    |       |     |     |  |
|                                | Zoom ratio f                        | or source PDF     | 150%     |        |    |       |     |     |  |
|                                |                                     |                   |          |        |    |       |     |     |  |
|                                |                                     |                   |          | < Back | Ne | ext > | Can | cel |  |

8. Click Next button to proceed to the "Output Format" step.

9. Select the file type TXT, which stands for plain text file.

10. Click Next button to proceed to the "Output Location" step.

11. You need to specify the output file name for single file conversion; you need to specify the output path (aka. folder or directory or location) for batch conversion.

12. Before clicking the Next button to proceed to the "Conversion In Progress" step, you can check the option "Suppress all pop up dialogs in the conversion". This will give you a smooth and silent conversion in the next step without any user interaction.

## 2.3 Convert PDF to Web Pages

22

Step by step wizard helps you extract text and graphics from a PDF file,

- 1. Start the PDF Converter for Windows 11 software.
- 2. Click Next button to proceed to the "Source PDF File" step.
- 3. Select a single file for single conversion or select a folder for batch conversion.
- 4. Click Next button to proceed to the "Conversion Options" step.

5. Specify the "Start page" and "End page". By default, the end page is 1, you can click the "Get Page Count" button to change it to the end page of your PDF file. For batch conversion, this button is not available, since the page count of a folder of PDF files differs. If you want to convert all pages in all PDF files, just enter 999999 (six nines), or just check the "Convert all pages" option.

**Note:** Once you check the "Convert all pages" option, any value input in "Start page" and "End page" columns will be totally ignored.

**Tips:** If you want to skip certain page or pages, just enter the page number or numbers in the "Skip Page" column. For example, you don't want to convert Page 2 and Page 13, just enter "2, 13" or "2 13" (without the double quotation marks) in the "Skip Page" column.

You can opt to convert only the odd pages or even pages by checking the appropriate options.

6. Click Next button to proceed to the "Security Options" step.

7. You can click the "Check Now" button to analyze the security status of your source PDF file or files. After checking, if at least one of your PDF files is encrypted, and you will be given three options. Choose the option matching your case.

**Note:** Providing the owner password (aka. master password) for encrypted PDF files, in most cases, helps produce better conversion results. If you don't know the password, just choose Skip.

8. Click Next button to proceed to the "Output Format" step.

| * PDF Conv              | erter for Windows 11            |           | _      | - 🗆 | ×   |
|-------------------------|---------------------------------|-----------|--------|-----|-----|
| Output Fo<br>Select the | rmat<br>creation options for yo | ur output |        |     |     |
| Output F                | Format                          |           |        |     | 1   |
| Ο ΤΧΤ                   |                                 |           |        |     |     |
|                         |                                 |           |        |     |     |
|                         |                                 |           |        |     |     |
| Layout                  |                                 |           |        |     |     |
| Conv                    | vert to web pages               |           |        |     |     |
| 🖂 Extra                 | act images from PDF             |           |        |     |     |
| Zoor                    | m ratio for source PDF          | 150%      |        |     |     |
|                         |                                 |           |        |     |     |
|                         |                                 | < Back    | Next > | Can | cel |

9. Select the file type TXT, which stands for plain text file.

10. Check the option "<u>Convert to web pages with images</u>" and set the settings for the text and image extraction.

11. Click Next button to proceed to the "Output Location" step.

12. You need to specify the output file name for single file conversion; you need to specify the output path (aka. folder or directory or location) for batch conversion.

13. Before clicking the Next button to proceed to the "Conversion In Progress" step, you can check the option "Suppress all pop up dialogs in the conversion". This will give you a smooth and silent conversion in the next step without any user interaction.

14. In the process of conversion, you can click Cancel button at any time to abort the conversion. When the process is completed, you will see the message reporting the status and result of the conversion. Click "Finish" button to close the program.

## 2.4 Downgrade or upgrade PDF version

Step by step wizard helps you extract text from a PDF file,

- 1. Start the PDF Converter for Windows 11 software.
- 2. Click Next button to proceed to the "Source PDF File" step.

- 3. Select a single file for single conversion or select a folder for batch conversion.
- 4. Click Next button to proceed to the "Conversion Options" step.
- 5. Click Next button to proceed to the "Security Options" step.
- 6. Click Next button to proceed to the "Output Format" step.

| PDF Converter for Windows 11                                 |                      |         | _      |      | ×  |
|--------------------------------------------------------------|----------------------|---------|--------|------|----|
| Output Format<br>Select the creation options for your output |                      |         |        |      |    |
| Output Format                                                | t<br>O PNG           |         |        |      |    |
|                                                              | ОВМР                 |         | 0.111  |      |    |
|                                                              |                      | O PDF   |        |      |    |
| Target PDF Vers                                              | ion:                 |         |        |      |    |
|                                                              | obat 8.x, 9.x, ISO 3 | 2000) ~ |        |      |    |
| The current PDF version is 1.6.                              |                      |         |        |      |    |
|                                                              |                      | < Back  | Next > | Cano | el |

7. Select PDF as the output format.

8. You will see the version of your current PDF file. Choose the target PDF version from the drop list.

9. Click Next button to proceed to the "Output Location" step.

10. You need to specify the output file name for single file conversion; you need to specify the output path (aka. folder or directory or location) for batch conversion.

11. Before clicking the Next button to proceed to the "Conversion In Progress" step, you can check the option "Suppress all pop up dialogs in the conversion". This will give you a smooth and silent conversion in the next step without any user interaction.

12. In the process of conversion, you can click Cancel button at any time to abort the conversion. When the process is completed, you will see the message reporting the status and result of the conversion. Click "Finish" button to close the program.

# **Top Level Intro**

This page is printed before a new top-level chapter starts

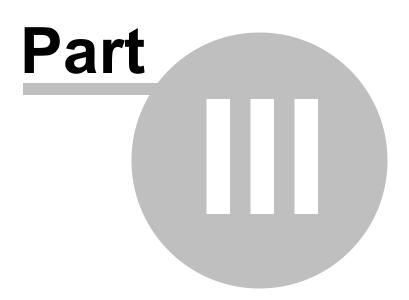

## 3 Registration

### Limitation in the Trial Version

The trial version is for evaluation purpose only, and it only converts **odd** pages in PDF files to image formats and plain text files. When requested to upgrade or downgrade a PDF document, the trial version only process 1-page PDF file.

To remove the above restrictions, users are required to purchase a license for the PDF Converter.

#### Registration

After you register, you get the full version product that convert all PDF pages in any PDF document. Here are all the benefits of registration,

Convert all PDF pages Convert all PDF documents Better quality of document rendering Much fast conversion 3-Year Free Upgrade Premium support via phone and email

To register PDF Converter for Windows 11, you need to pay the registration fee.

The registration fee depends on the type of license you purchase. Personal License costs **US\$69** per license. Business License costs **US\$89** per license. Discounts are available for volume purchasing, and volume licensing.

For more information on registration, click the following link,

https://www.win11pdf.com/register.html

Endnotes 2... (after index)

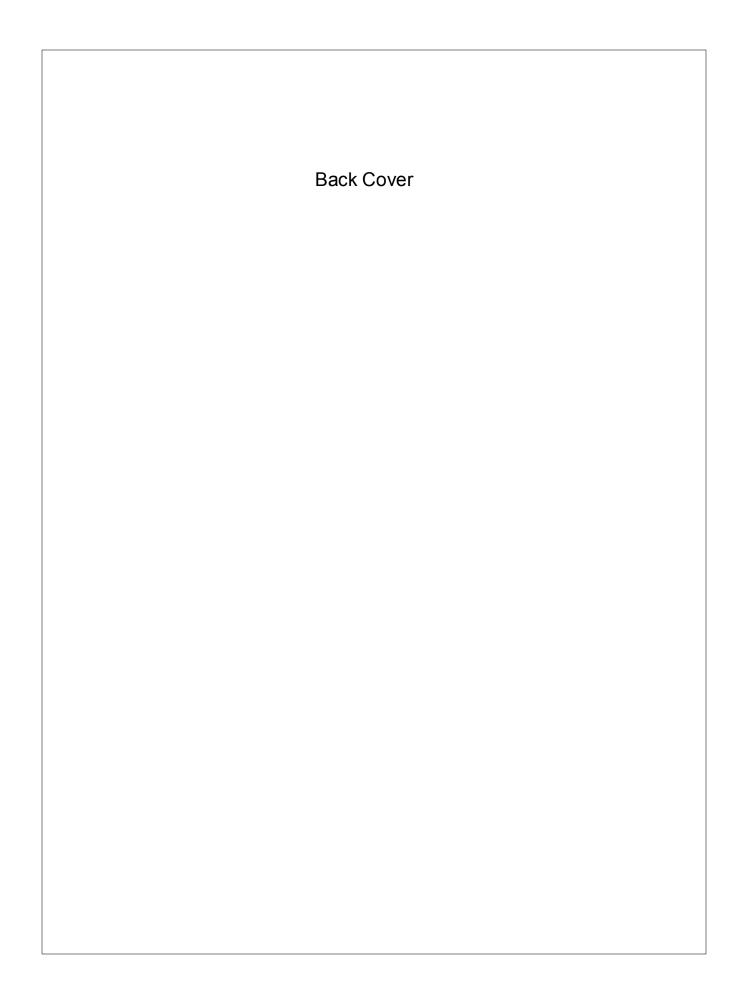